# Guia d'ús de l'Aula Virtual de la Diputació de Lleida

Un cop matriculats al curs, és hora de posar-vos a treballar i iniciar aquest procés que us ha de permetre aprendre i formar-vos i, alhora, gestionar el coneixement.

Aquí us proposem familiaritzar-vos amb l'entorn virtual i les eines que conté per facilitar una bona formació a distància, atenta i eficient amb la qual us sentiu sempre en **companyia** tant dels **col·legues** del curs com del **professorat**.

Tot seguit, i amb l'ajuda d'aquest petit recull de procediments, pretenem difondre breument el funcionament del curs i les eines indispensables per realitzar la formació. Llegiu i practiqueu amb atenció i paciència els passos que s'hi detallen per arribar a obtenir un bon coneixement de l'entorn.

## **Entrar a l'Aula Virtual**

A l'hora de realitzar un curs a l'**Aula Virtual**, el primer pas a fer és conèixer la modalitat d'accés de què disposeu com a alumne/a d'un grup de treball. Així, seguint les indicacions doaccés, podreu entrar als vostres cursos.

## **Pas 1. Accés a l'Aula Virtual**

Per accedir a l**'Aula Virtual**, entreu al navegador d'Internet que utilitzeu habitualment i accediu a l'adreça següent: https://formacio.diputaciolleida.cat

En aquesta pantalla, veureu un apartat comú per a tots els cursos de formació presents a l'**Aula Virtual**.

## **Pas 2. Autenticació**

En aquest punt i davant la nova pantalla, és moment d'introduir el vostre nom d'usuari i paraula de pas (contrasenya). En la secció superior esquerra, apartat "**Entrada"**, introduïu el nom dousuari i la contrasenya tenint en compte:

- El nom d'usuari és el vostre DNI, sense guions ni punts i amb la lletra en minúscula.
- La paraula de pas (contrasenya) és la vostra data de naixement sense separadors, amb 2 dígits pel dia, 2 pel mes i 2 per l'any. En el cas que en la inscripció no hagueu especificat la data de naixement, podeu provar amb: 010101

#### *Exemple:*

*usuari*: 40123456p

*contrasenya*: 070262 -> que es correspon a una persona nascuda el 7 de febrer de læny 1962.

#### *Nota:*

Si desprès de comprovar que esteu ficant correctament les dades dousuari i contrasenya, el sistema no us permet accedir, reviseu si vàreu canviar la paraula de pas en algun en el que haguéssiu participat amb anterioritat. Si tot i així no podeu accedir, envieu un correu electrònic a: aarques@diputaciolleida.cat o be a esarrat@diputaciolleida.cat indicant el vostre dni i la vostra data de naixement.

### **Pas 3. Llistat de cursos**

En les imatges de la secció central, premeu sobre lopció **Cursos**+segons la següent imatge i observeu la vista de cursos actius per al vostre perfil.

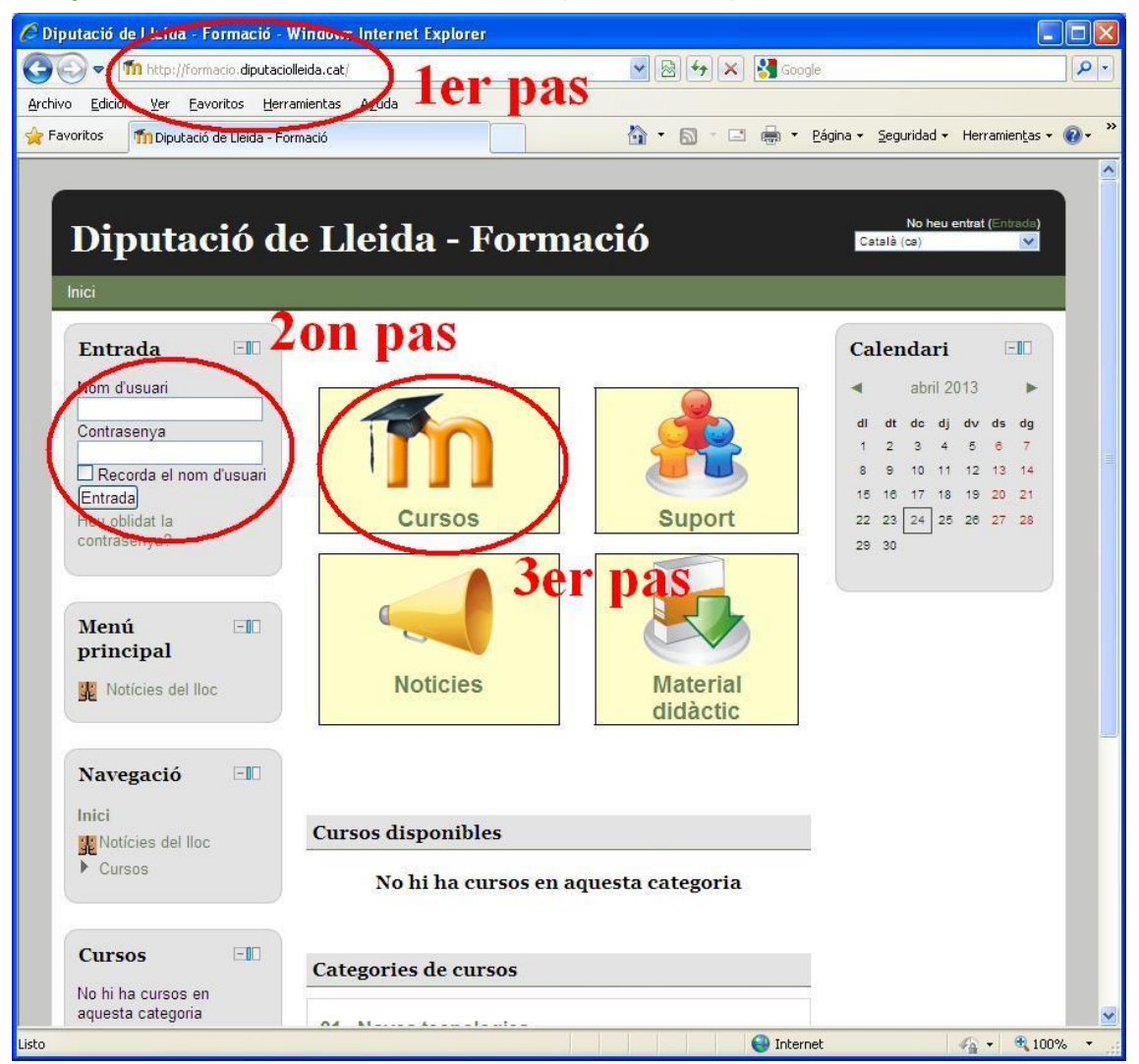

Si esteu matriculats en dos cursos diferents en un mateix període de temps, els títols d'ambdós cursos apareixeran a la part central de la pantalla. Tot fent clic a sobre del **títol del curs**, accedireu a un curs o a un altre depenent de la nostra selecció.

#### Categories de cursos

#### 01.- Noves tecnologies

#### CO1.002 - Tallers virtuals de M.Word 2010

 $\blacksquare$  01.008 - Taller virtual de M.Word 2010. Mòdul 05 - Combinació de correspondència $\blacksquare$ 01.007 - Taller virtual de M.Word 2010. Mòdul 04 - Estils de text i referències  $\bigoplus$ 01.006 - Taller virtual de M.Word 2010. Mòdul 03 - Imatges i objectes gràfics <sup>O</sup> 01.005 - Taller virtual de M.Word 2010. Mòdul 02 - Taules + 01.004 - Taller virtual de M.Word 2010. Mòdul 01- Entorn, formats i funcions bàsiques <sup>0</sup> CO1.003 - Tallers virtuals de M.Excel 2010

 $\blacksquare$  01.016 - Taller virtual de M.Excel 2010. Mòdul 04 - Llistes, anàlisi de dades i accés a dades externes $\blacksquare$ 01.015 - Taller virtual de M.Excel 2010. Mòdul 03 - Gràfics de dades <sup>+</sup> 01.014 - Taller virtual de M.Excel 2010. Mòdul 02 - Fórmules i funcions <sup>+</sup> 01.013 - Taller virtual de M. Excel 2010. Mòdul 01 - Entorn, formats i opcions bàsiques <sup>0</sup>

#### CO1.001 - Tallers semipresencials M.Office RRHH

01.003 - M. Visio 2010 0

01.002 - M.Excel 2010 <sup>0</sup>

01.001 - M Word 2010 0

V13.- Formació i Educació

## **El calendari**

Una de les eines més importants per a la bona marxa dels cursos, ja que en distribueix els tempos, és el calendari. El calendari marca els diferents períodes que heu de

dedicar a cada tema i limita els lliuraments de les diferents activitats, tasques, contribucions a fòrums i, fins i tot, tanca el curs quan arriba la data esperada. Entre les funcions del calendari, destaquen:

- ß la presentació en colors de les dates de lliurament d'activitat;
- ß la personalització i el marcatge de la vostra pròpia planificació. Us recomanem que feu servir el calendari per crear un ordre de treball en el vostre curs, tot fent cas de les indicacions proposades pel/per la vostre/a tutor/a.

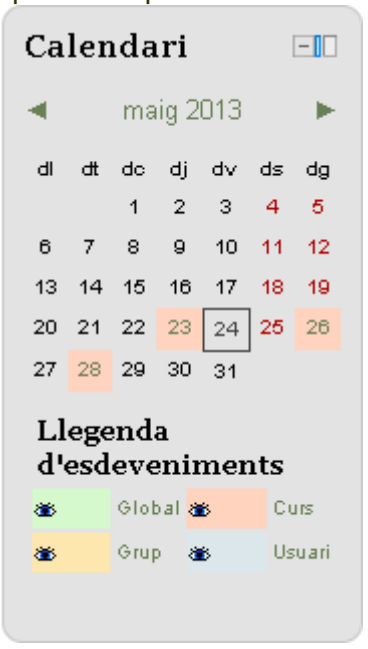

Cal que sapigueu que:

- ß les dates acolorides en taronja indiquen l'acabament d'alguna de les activitats o tasques del curs, i
- ß en color blau podreu destacar les fites personals.

Per tal de generar i planificar els esdeveniments propis, heu de fer clic damunt del nom del mes. Cliqueu a **Nou esdeveniment** a la nova finestra i redacteu el contingut que vulgueu que aparegui en un determinat dia, **tot indicant-lo a través dels selectors cronològics situats a la part inferior**. Tot seguit, deseu aquest comentari.

Per retornar al curs utilitzeu la barra do exploració que apareix a la part superior de la pantalla, tot clicant a sobre del nom de l'apartat per dirigir-vos-hi.

Tant en unes activitats com en les altres, si situeu el cursor al damunt de les dates assenyalades, obtindreu tota la informació del dia en concret. Si hi feu clic, entrareu a un petit resum de loactivitat.

## **Els quadres temàtics**

Un cop hàgiu retornat al contingut del curs, a la part central, apareix un quadre amb les instruccions del curs, els objectius i les indicacions que cal conèixer abans d'iniciar la formació. És possible que hi trobareu eines com el glossari, el contingut, els objectius finals o les condicions d'avaluació que us poden ajudar a tenir una petita idea del que s'ensenyarà i aprendreu al llarg del curs.

A continuació, sempre a la part central de la pantalla, és on tindreu publicats els continguts teòrics i pràctics per temes. Aquests apartats contenen, en primer lloc, una part teòrica en la qual s'enumeren diferents procediments i continguts que s'han d'aplicar als diferents apartats i documents del curs.

En segon lloc, poden apareixer diferents activitats (fòrums, qüestionaris, quaderns virtualsõ) que han d'aportar un coneixement pràctic dels continguts tractats en la teoria dels quals, normalment però no sempre, obtindreu una puntuació orientativa del vostre nivell en el curs.

Per acabar, i habitualment al final dels temes, apareix una activitat global que ha de permetre realitzar un compendi eminentment pràctic en el qual heu de lliurar un recull d'activitats que el tutor o la tutora comentarà i/o puntuarà. Heus ací un exemple

d'estructura possible:

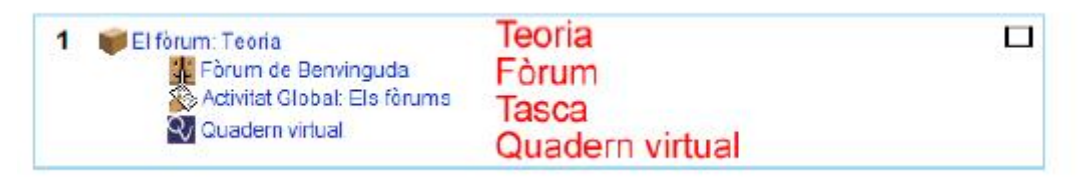

D'aquesta manera, havent llegit la teoria i practicant els continguts, realitzant les activitats, lliurant els documents i seguint els procediments necessaris, la formació pot continuar tot entrant en el quadre temàtic del mòdul següent.

Seqüencialment i pas a pas, els membres del grup podreu avançar pel curs fins arribar a l'últim dels quadres on finalitzarà la vostra formació, tot adquirint els coneixements que es presentaven en el quadre de contingut, objectius i finalitats del curs.

## **Usuaris i usuàries**

Durant l'espai de temps que estigueu realitzant la formació en línia, el vostre identificador (usuari) apareixerà connectat al curs. Aquesta possibilitat garanteix el coneixement de l'estat dels vostres col·legues de curs.

Accediu a visualitzar els perfils dels companys de curs a partir de l'opció de participants que apareix en la part esquerra del curs just a sota de la barra do exploració.

Fent clic a sobre de **Participants**, observeu que la

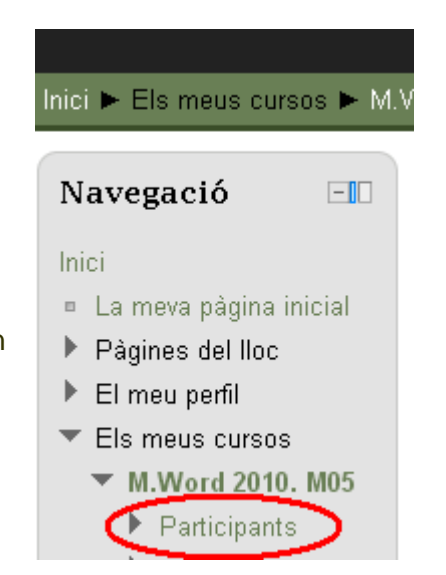

nova finestra mostra una taula amb els diferents usuaris i usuàries que comparteixen el grup.

Rol actual Tots els participants V

#### Tots els participants:28

Nom: TotsABCCDEFGHIJKLMNOPQRSTUVWXYZ Cognoms: TotsABCCDEFGHIJKLMNOPQRSTUVWXYZ Dàoine: 1.3 (Regüent)

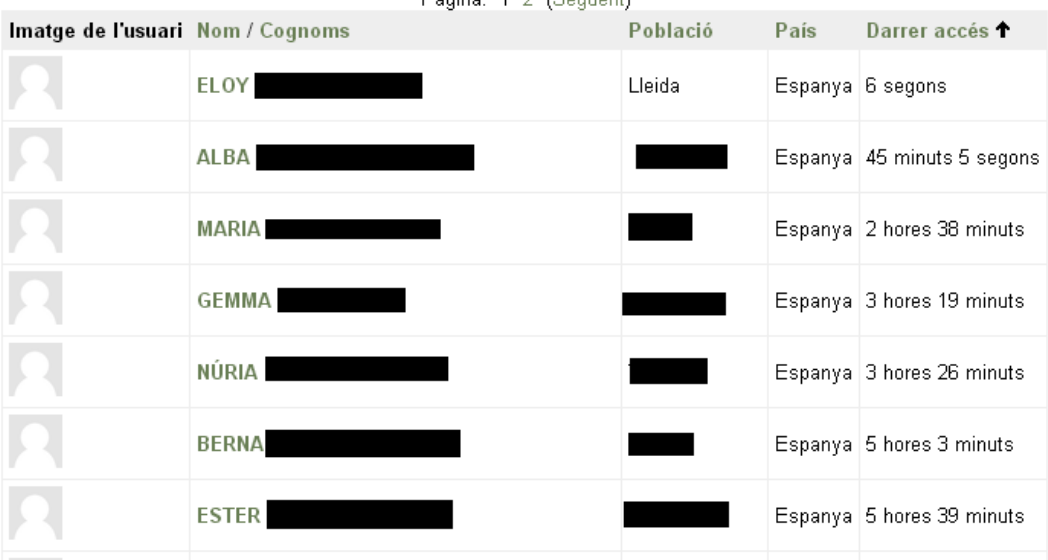

Desplegueu les opcions possibles per tal de filtrar usuaris i usuàries per cursos i per rols. Do aquesta manera podreu recuperar només les persones inscrites doun curs determinat o de tots els cursos on consta la vostra matrícula.

Els meus cursos | Taller Virtual ~ Nostra els usuaris que hagin estat inactius més de Seleccioneu el període ~ Llista d'usuaris | Menys detallat ~ Rel actual: Tots

## **Elements de comunicació**

Recordeu que el curs no és una activitat formativa estrictament individual i que és molt important la comunicació com a font de coneixement.

Lo<sup>t</sup>ula Virtual disposa de diferents eines que ens permeten la comunicació entre companys i, més estretament, amb el tutor o la tutora. Aquesta comunicació pot ser multidireccional o unidireccional, ja que pot ser una difusió a tots els companys i les companyes utilitzant el fòrum pertinent o, simplement, una comunicació entre dues persones doun mateix grup.

### **La missatgeria**

La missatgeria és una de les eines de comunicació utilitzades en la formació en línia. Permet comunicar-se, instantàniament o no, amb els diferents membres del grup o amb el tutor o la tutora, si escau. La comunicació mitjançant la missatgeria és directa i precisa i només ens permet relacionar-nos amb un/a altre/a interlocutor/a que complirà les funcions de destinatari del missatge.

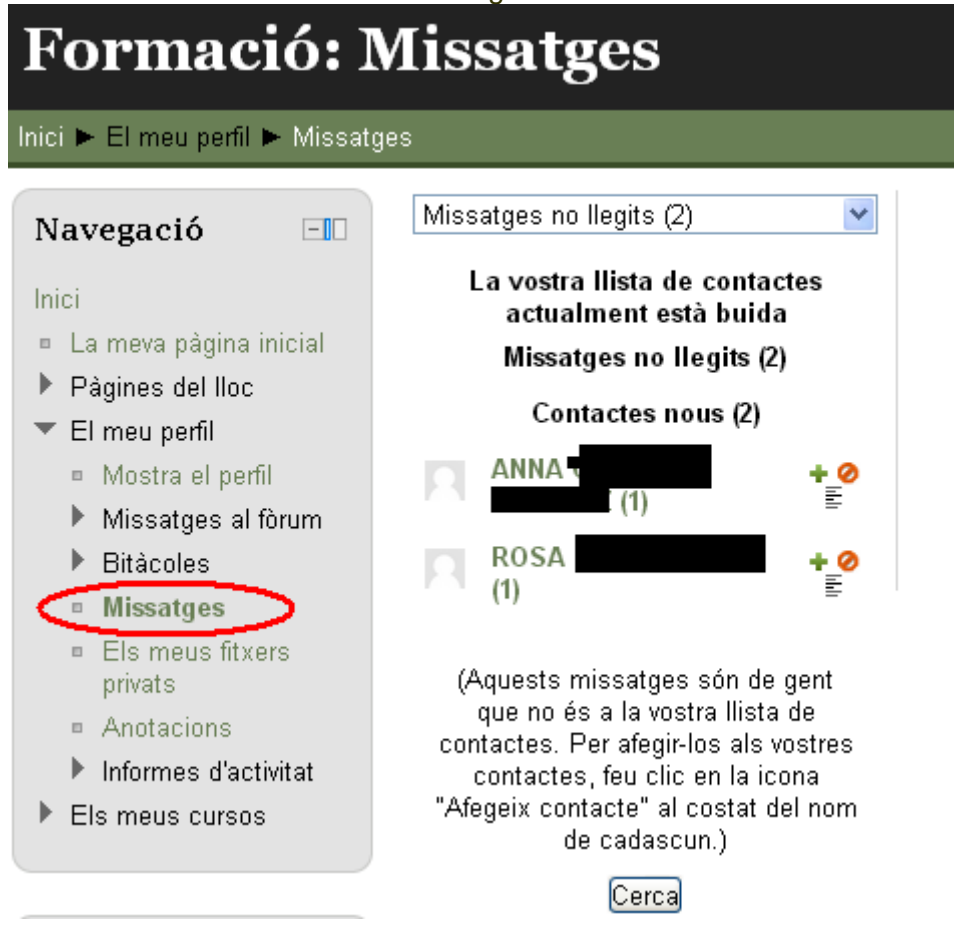

Aquest, si ho desitja, pot respondre a les nostres indicacions tot fent ús de les opcions de resposta. **Per a qüestions personals**, ens serà molt útil emprar la **missatgeria** com a mitjà de comunicació.

## **El fòrum**

Al fòrum, les accions varien ja que el destinatari de les aportacions no és només una persona, sinó que la contribució es realitza perquè sigui vista per tots els membres del mateix grup. Do questa manera, si el que volem és compartir alguna informació, pregunta o comentari, el fòrum és l'aplicació adequada. Penseu que el vostre dubte d'ara pot ser el d'un altre membre del grup després; per tant, sempre serà més econòmic i igualitari publicar-lo al fòrum que enviar un missatge personalitzat al tutor o la tutora mitiancant la missatgeria.

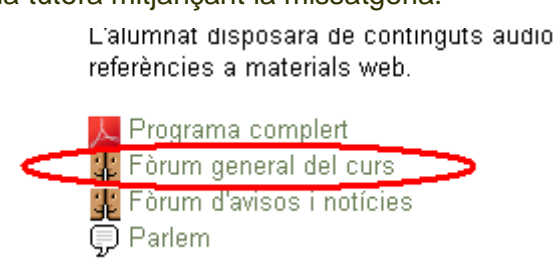

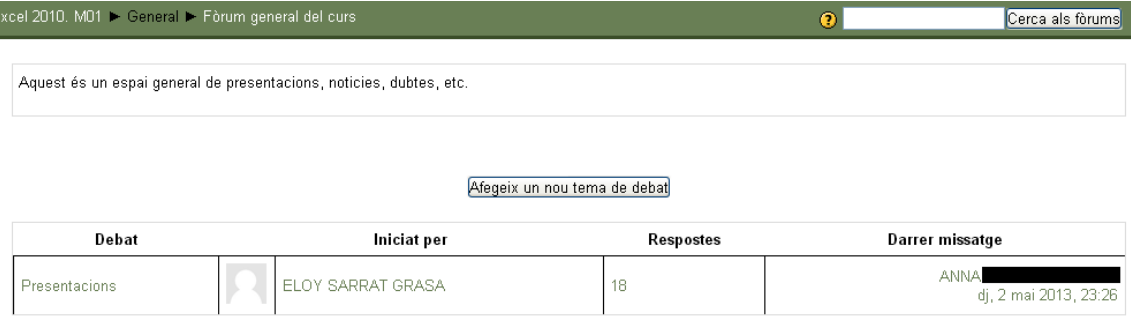

## **Realització d'activitats i avaluacions**

Un cop hem entrat al curs, apareixerà la seva informació i serà lospai on es realitzarà tota loacció formativa.

Alguns dels cursos/tallers tenen dissenyada una avaluació inicial que caldrà completar abans de començar el curs. És possible que durant el transcurs del curs també es realitzin activitats i avaluacions i també és possible que existeixi una avaluació final. A part de les activitats basades en els foros de debat, bàsicament, existiran dos tipus do avaluacions/activitats, les de tipus test i les de lliurament do activitats. Vegem com es realitzaria en cadascun dels casos:

### **Activitats i avaluació inicial/final – tipus enquesta**

En el cas que el curs/taller tingui dissenyada una avaluació tipus enquesta, caldrà anar fins la secció habilitada. A continuació, us detallem un exemple basat en una avaluació inicial de tipus test que pot diferir depenent del tipus de curs. Habitualment la secció per aquest tipus de test soanomena %AVALUACIÓ INICIAL+ i amb loppció de %Qüestionari do valuació inicial+, ens apareixeria una imatge similar a la següent:

### 01.004 - Taller virtual de M.Word 2010. Mòdul 01- Entorn, funcions bàsiques

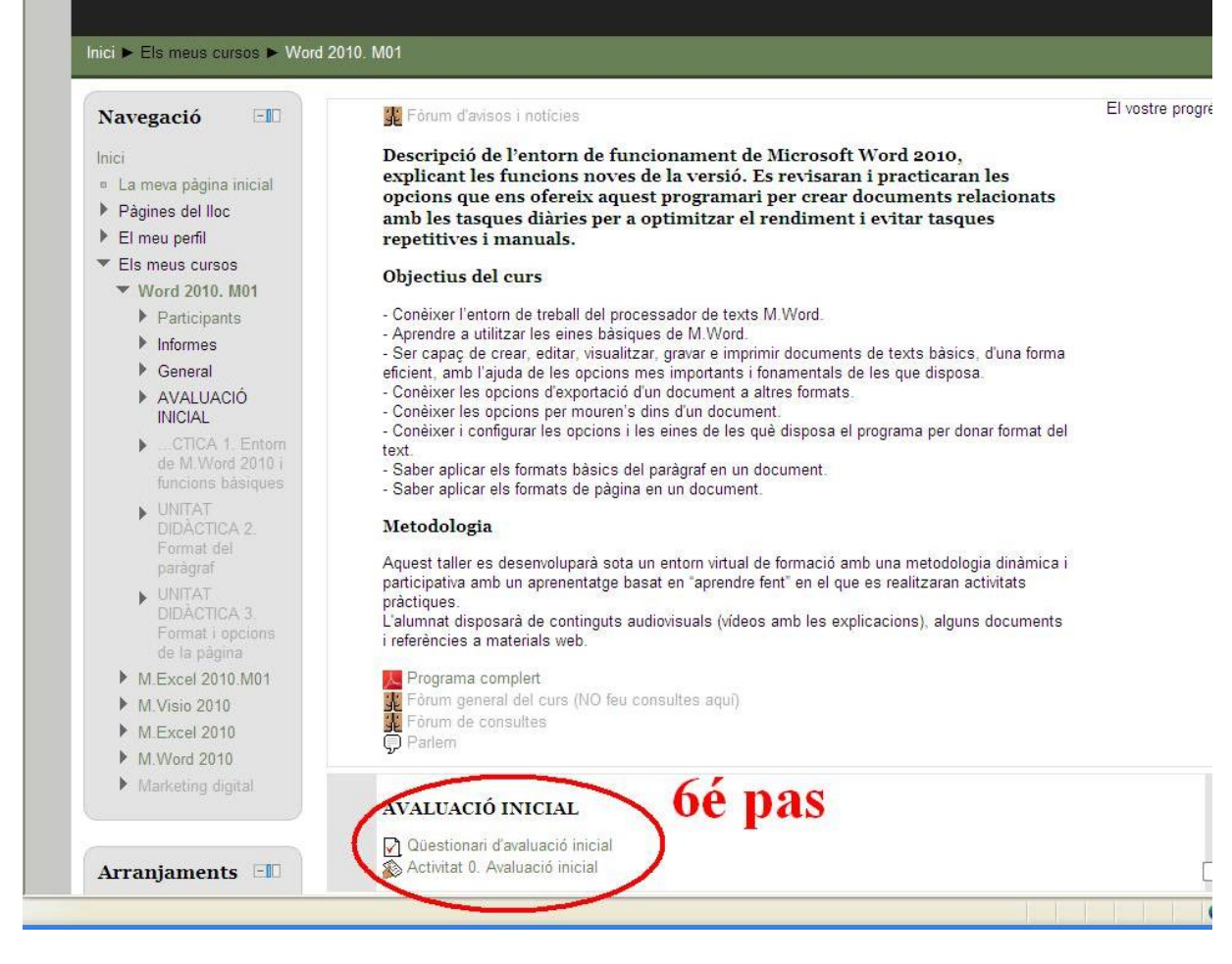

Al prémer lopció de "Qüestionari do valuació inicial+ens apareixerà la següent pantalla. Desprès de revisar tota la informació que hi surt premeu el botó %Contesta el qüestionari ara+

#### Qüestionari d'avaluació inicial

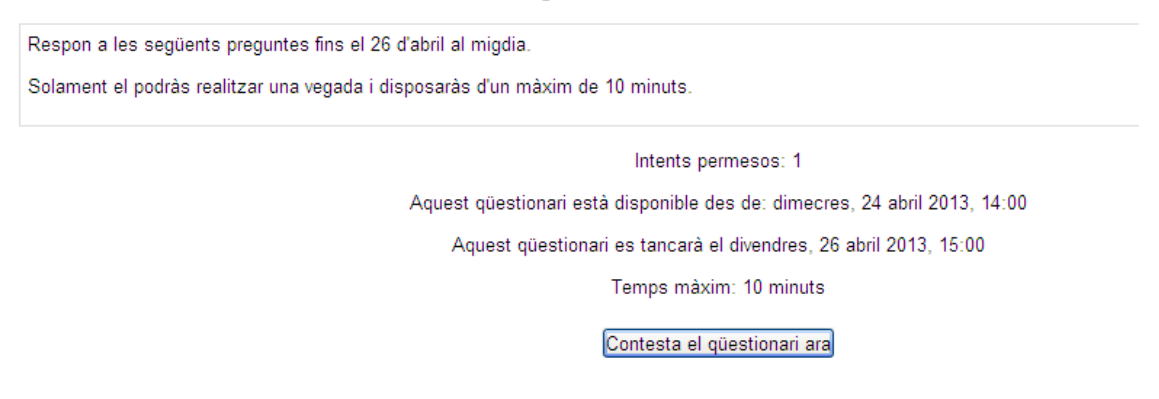

Llavors, us apareixerà el següent missatge que haurem de llegir atentament i quan estiguem preparats prémer Icpció % aicia lontent+

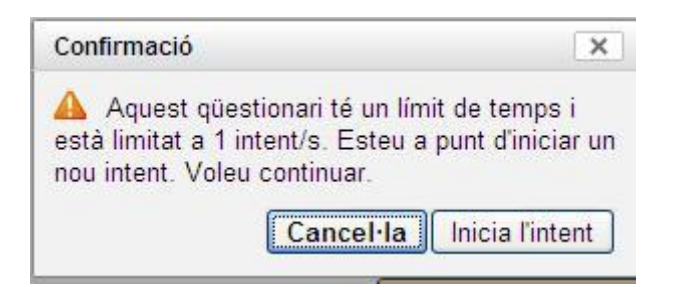

A partir doaquí realitzarem el test. És possible que les preguntes estiguin distribuïdes en diferents pantalles. Anirem contestant i prement el botó següent que trobareu al final de cada pàgina. Al finalitzar, ens apareixerà una pantalla similar a la següent. En ella haurem de prémer el botó % nvia i acaba+que es troba a la part central inferior.

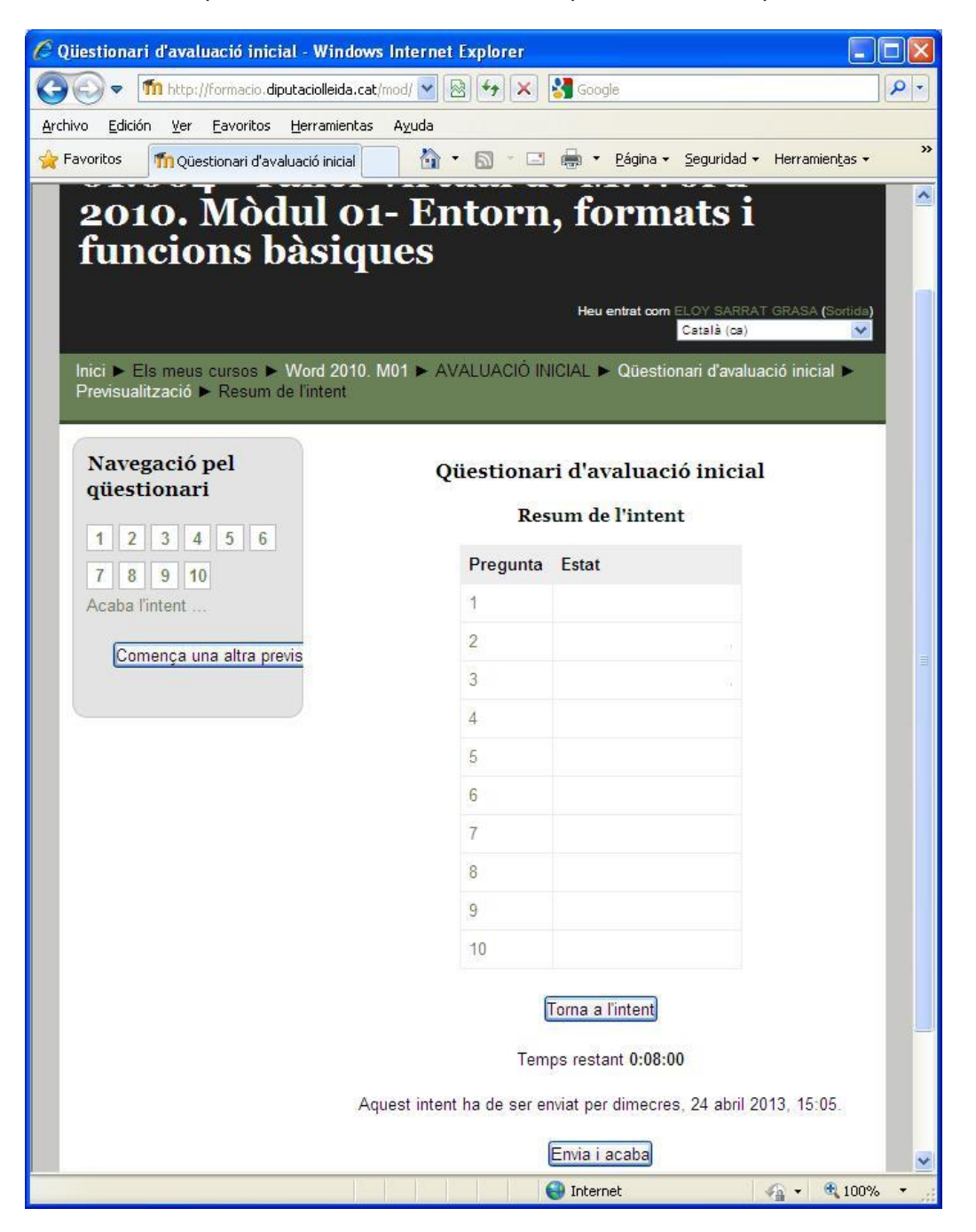

Al prémer % anvia i acaba+ sortirà el següent missatge en el que haurem de prémer novament lopció % nvia i acaba+si noesteu segurs.

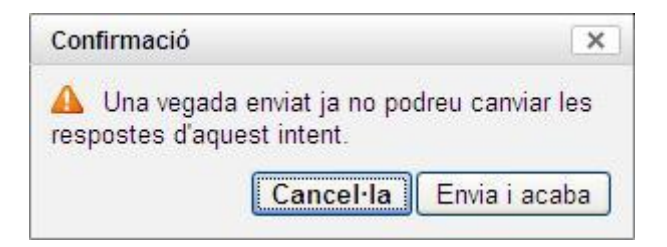

Un cop enviada l'avaluació us apareixerà la següent pantalla en la que haureu de prémer el botó % etorna al curs+

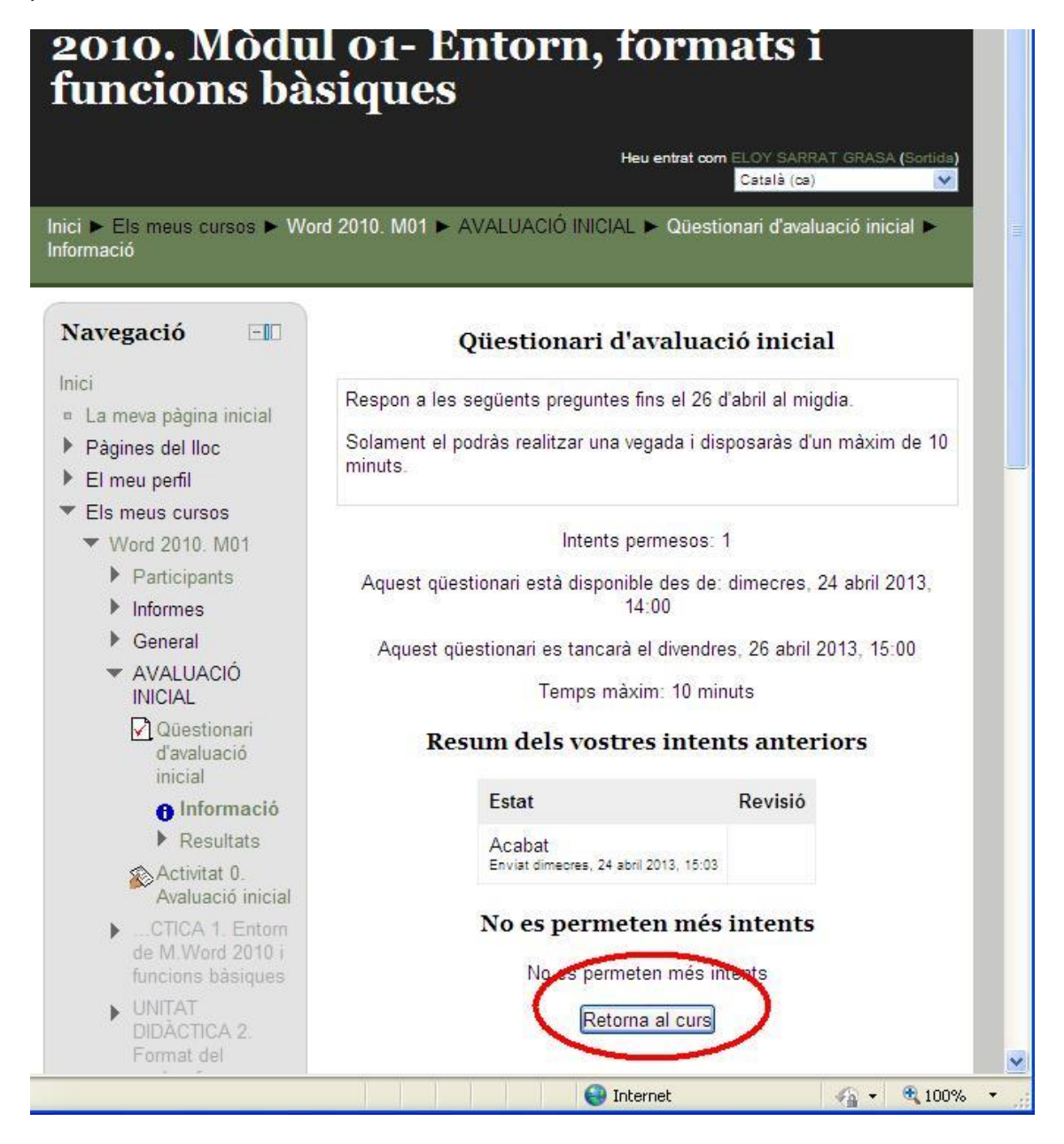

### **Activitats i avaluació inicial/final – tipus lliurament**

Es possible que hi hagi més douna activitat en loavaluació inicial o que durant el curs existeixin algunes activitats de lliurament de treball.

Per exemple, en aquest curs dexemple, loavaluació inicial contempla una activitat de lliurament de treball. Anem a seguir els passos que hem de realitzar per veure el treball que ens demanen i per lliurar-lo.

En la pàgina inicial del curs, anem a la secció on es planteja loactivitat i hi accedim prement el text de loenunciat de loectivitat.

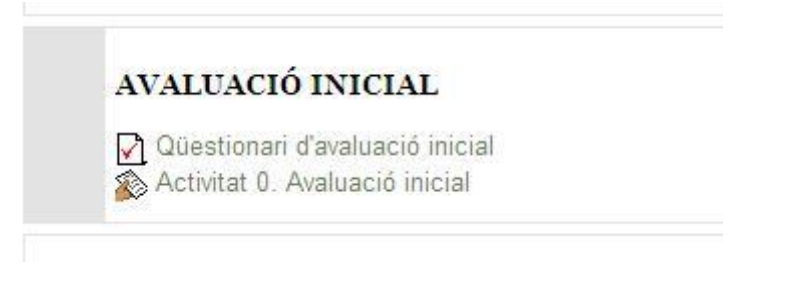

Un cop fet, ens apareixerà una pantalla amb les instruccions de loactivitat. Reviseu be loenunciat i retorneu a aquesta mateixa pantalla quan hagueu realitzat el document que proposa loactivitat.

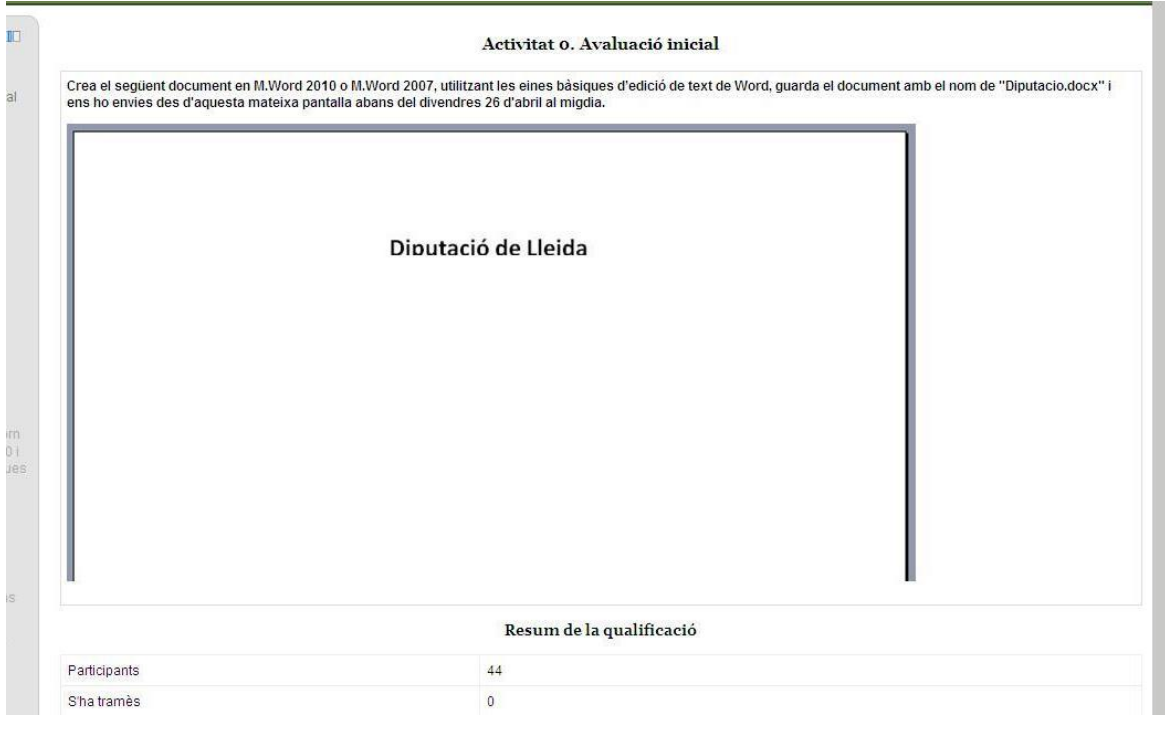

Un cop tingueu realitzat el document proposat, llavors tornarem a entrar a aquesta pantalla i baixarem fins al final doaquesta pantalla. Allí hi trobarem les següents opcions:

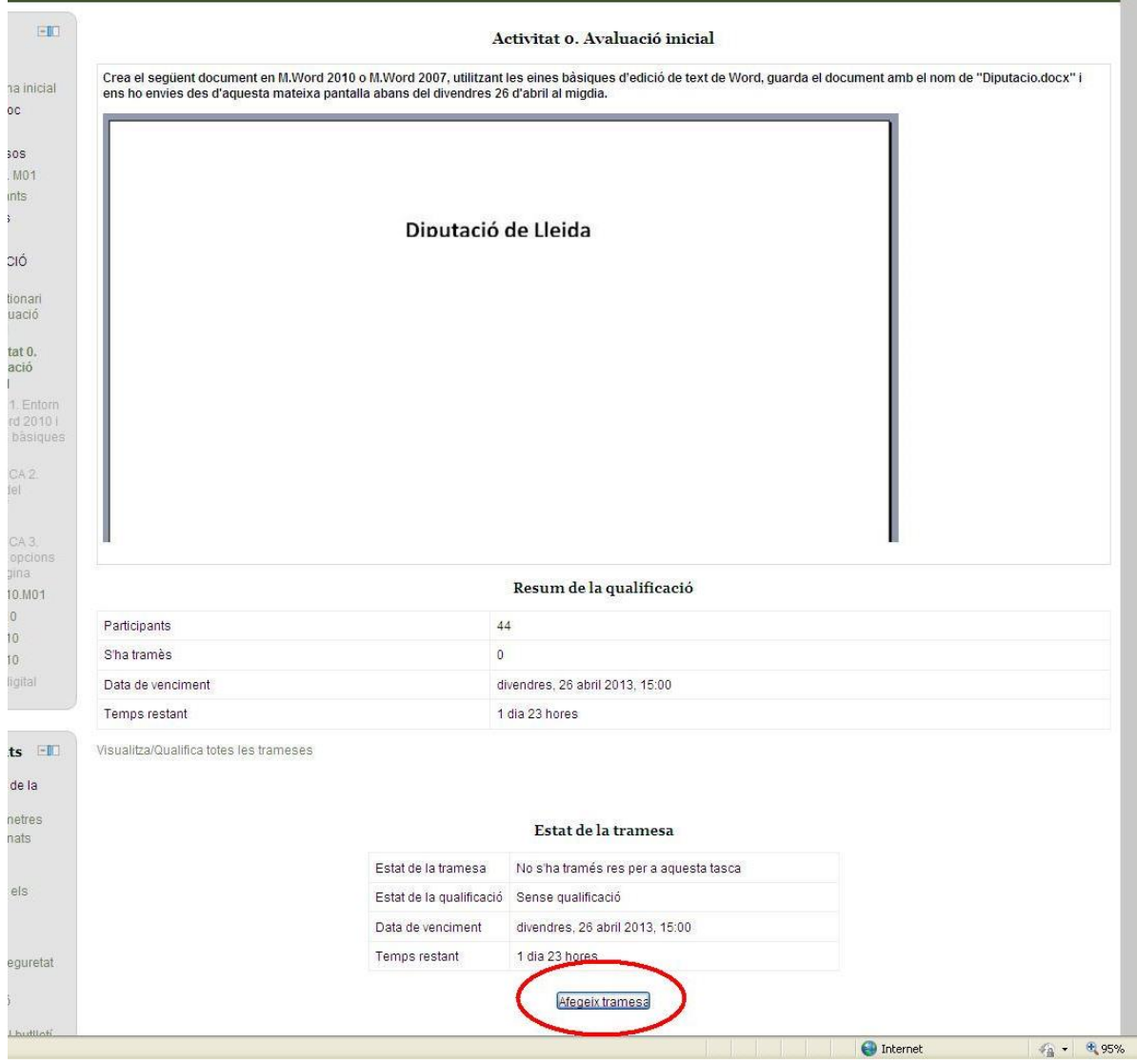

Premeu el botó % fegir tramesa+i us apareixerà les següents opcions:

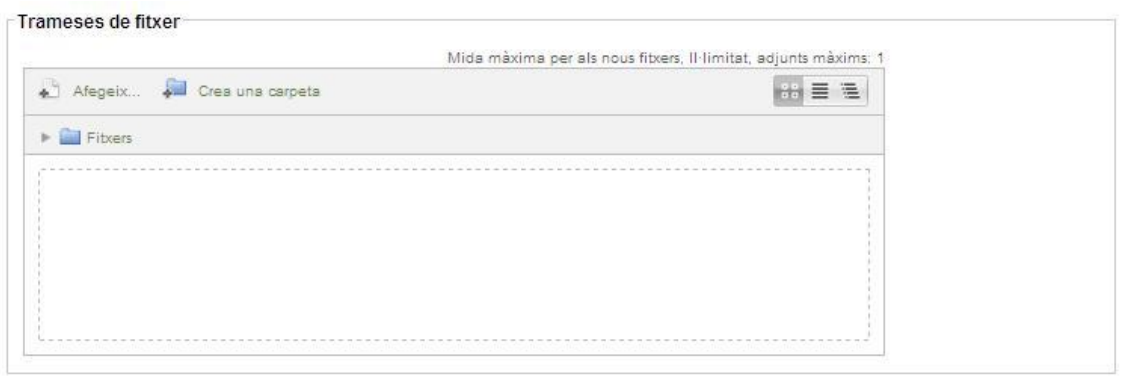

Desa els canvis Cancel·la

Ara, per enviar el vostre treball, caldrà prémer el botó % fegeix...+

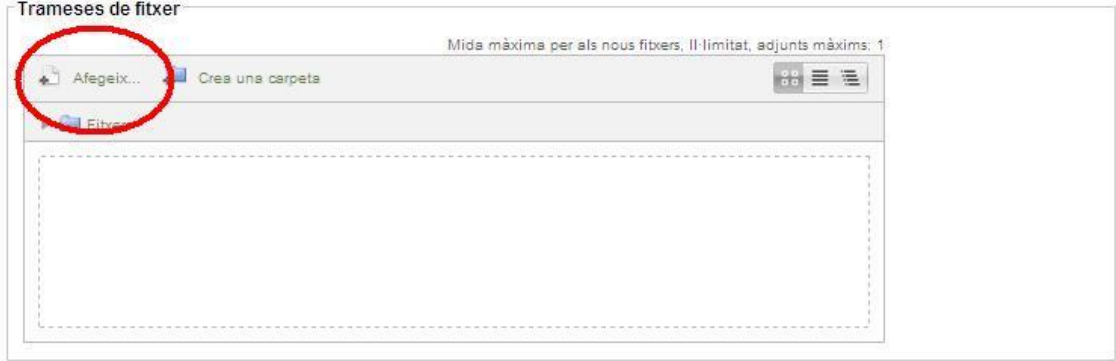

### Desa els canvis Cancel·la

Premeu el botó ‰xaminar+i navegueu fins el document que voleu enviar.

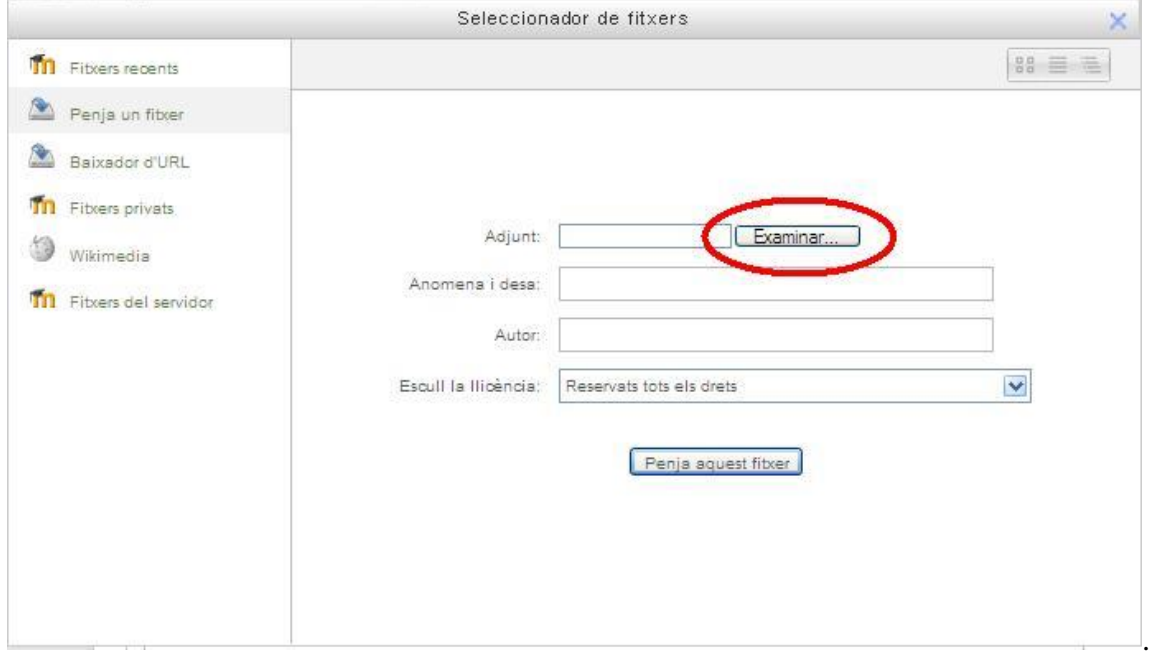

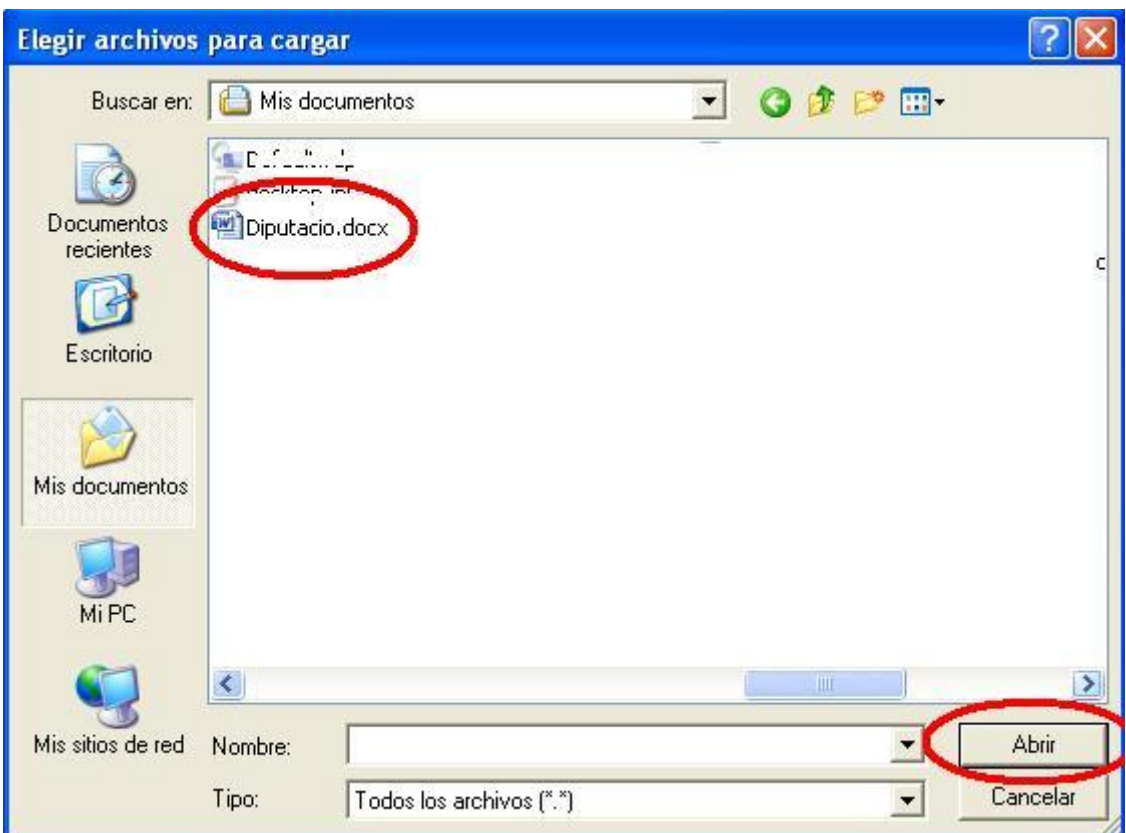

Un cop seleccionat el vostre treball, premeu el botó %brir+

Ara és moment de pujar el vostre treball al servidor. Per fer-ho polsarem el botó % enja aquest fitxer+

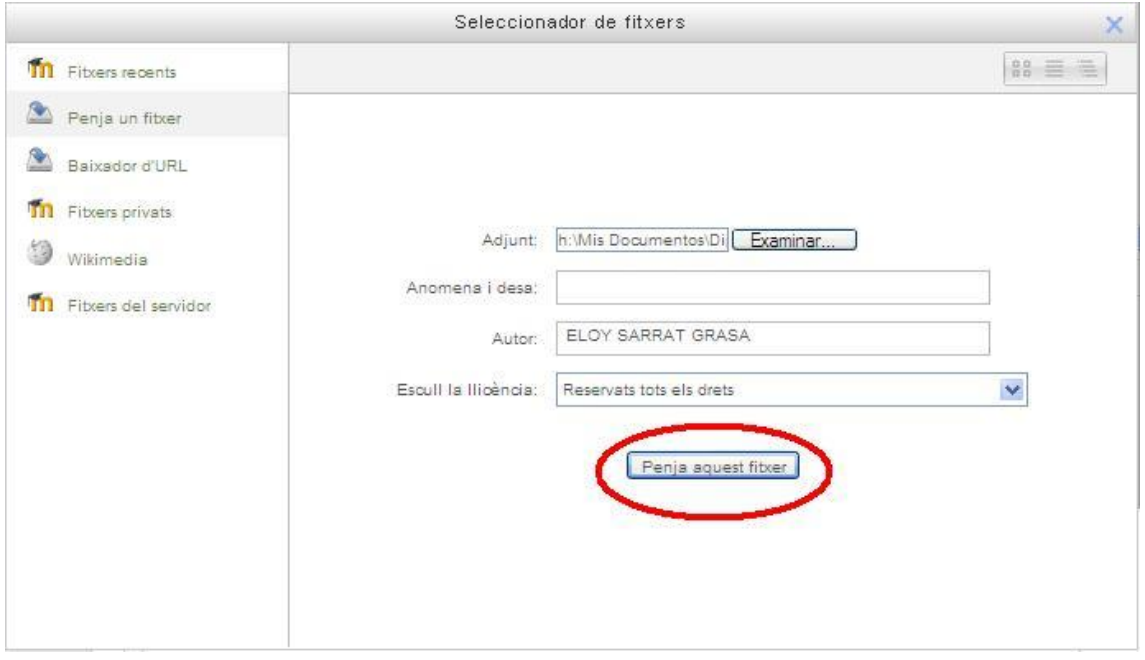

Desprès de penjar el document us apareixerà la següent pantalla en la que ja només ens quedarà enviar lo activitat prement el botó % Desa els canvis+.

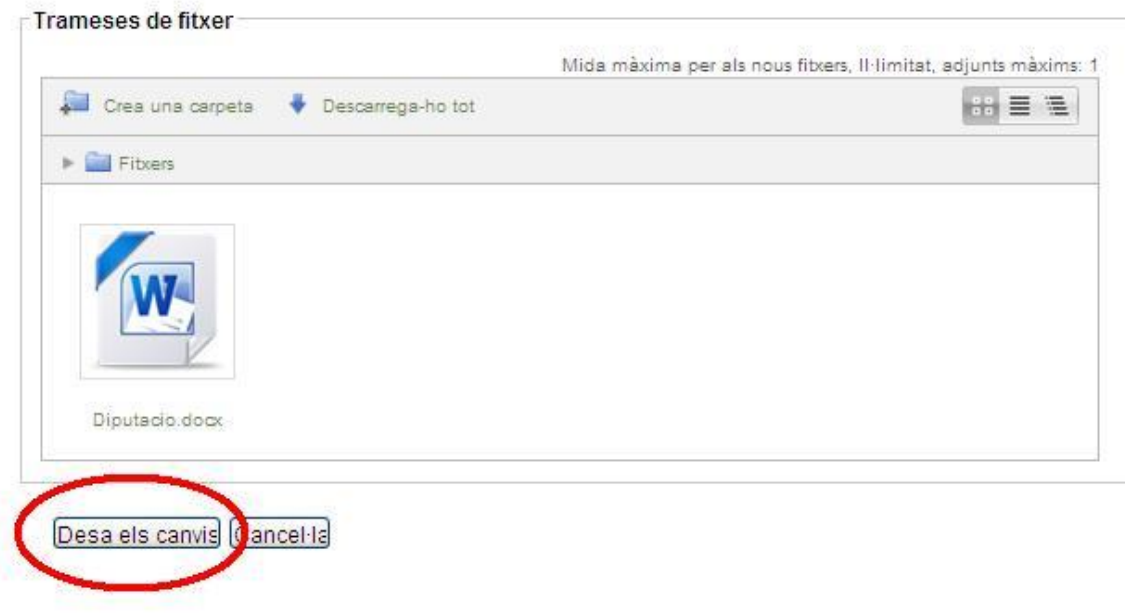

En la pantalla que us apareixerà, podreu comprovar si el document s $\phi$ a enviat correctament.

### Estat de la tramesa

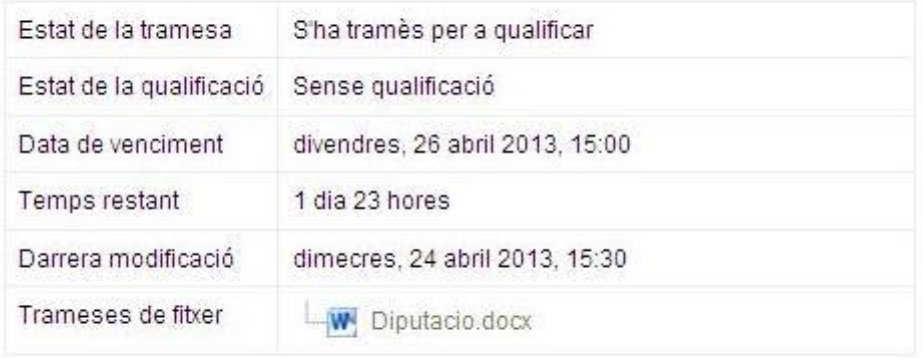

Edita la meva tramesa

Aquest és un exemple basat en un curs concret. En el vostre curs les pantalles poden diferir una mica.

## **La barra d'exploració**

Ara que ja coneixeu les diferents eines que es fan servir en un curs a l'Aula Virtual, cal identificar com desplaçar-vos douna a l'altra i com obrir i tancar els diferents apartats. Per a qualsevol de les accions en les quals us disposeu a entrar, es genera un itinerari d'accés que es presenta a la part superior de la finestra. Aquesta correlació de text marca l'estat de la pantalla i les accions que hi fan referència.

Inici > Els meus cursos > M.Excel 2010. M01 > General > Fòrum general del curs > Presentacions

Somicia a partir de la base comuna de l'entorn, i continua amb el nom del curs. A continuació, van apareixent els diferents apartats als qual accediu. Així, si voleu tornar al curs, clicareu sobre el nom del curs de la barra d'exploració, i, si volem tornar a l'índex de l'**Aula Virtual**, ho farem clicant Maici+

## **Sortir de l'Aula Virtual**

Quan s'acabi el temps que vulgueu dedicar a la formació en línia, heu de mirar de tancar la sessió per tal d'evitar problemes al sistema. Per tant, abans de tancar el navegador, heu de finalitzar la sessió amb el vostre usuari per poder tornar-hi a accedir més tard.

Per fer-ho, n'hi ha prou que feu clic sobre l'opció que apareix escrita a la part superior dreta del curs amb el mot **Sortida**, just al costat del nom dousuari en blau.

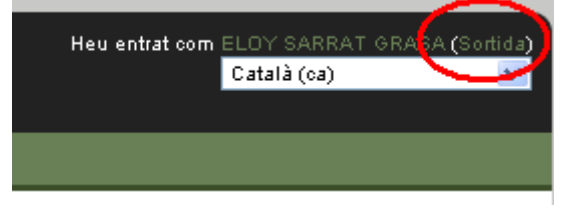

Un cop tancat el curs i havent vist la pàgina de sortida, és el moment de tancar el navegador d'Internet.